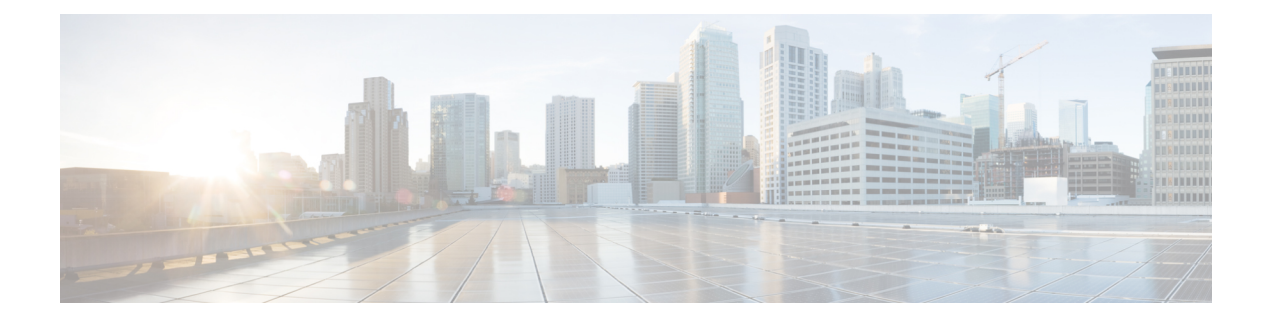

## **IVR NAT and Auto Topology**

- [Information](#page-0-0) About IVR Auto Topology, on page 1
- Default [Settings,](#page-1-0) on page 2
- Guidelines and Limitations for IVR NAT and [Autotopology,](#page-1-1) on page 2
- Configuring IVR NAT and [Autotopology,](#page-3-0) on page 4
- Verifying IVR [Configuration,](#page-4-0) on page 5
- Example: IVR Auto [Topology,](#page-5-0) on page 6
- Feature [History,](#page-9-0) on page 10

### <span id="page-0-0"></span>**Information About IVR Auto Topology**

IVR uses a configured IVR VSAN topology to determine how to route traffic between the initiator and the target across the fabric. IVR auto topology mode automatically builds the IVR VSAN topology and maintains the topology database when fabric reconfiguration occur. IVR auto topology mode also distributes the IVR VSAN topology to IVR-enabled switches using CFS.

Using IVR auto topology mode, you do not need to manually update the IVR VSAN topology when reconfiguration occur in your fabric. If an IVR manual topology database exists, IVR auto topology mode initially uses that topology information. The automatic update reduces disruption in the network by gradually migrating from the user-specified topology database to the automatically-learned topology database. User-configured topology entries that are not part of the network are aged out in about three minutes. New entries that are not part of the user-configured database are added as they are discovered in the network.

When IVR auto topology mode is enabled, it starts with the previously active IVR manual topology if it exists, and then the discovery process begins. New, alternate, or better paths may be discovered. If the traffic is switched to an alternate or better path, there may be temporary traffic disruptions that are normally associated with switching paths.

Before configuring an IVR SAN fabric to use IVR NAT and IVR auto topology mode, consider the following:

- Configure IVR only in the relevant switches.
- Enable CFS for IVR on all switches in the fabric.

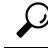

**Tip**

If you change any FSPF link cost, ensure that the FSPF path distance (that is, the sum of the link costs on the path) of any IVR path is less than 30,000.

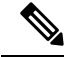

**Note**

IVR-enabled VSANs can be configured when the interop mode is enabled (any interop mode) or disabled (no interop mode).

### **IVR Network Address Translation**

IVR Network Address Translation (NAT) can be enabled to allow non-unique domain IDs; however, without NAT, IVR requires unique domain IDs for all switches in the fabric. IVR NAT simplifies the deployment of IVR in an existing fabric where non-unique domain IDs might be present.

To use IVR NAT, you must enable it on all IVR-enabled switches in the fabric.

### <span id="page-1-0"></span>**Default Settings**

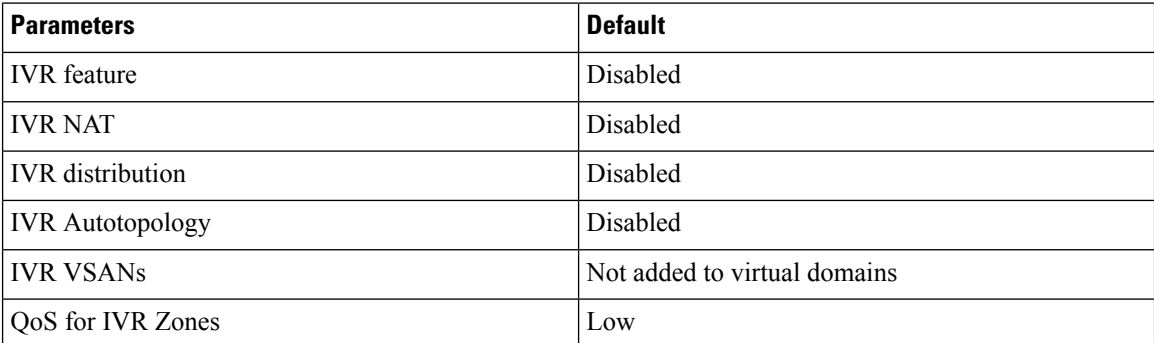

### <span id="page-1-1"></span>**Guidelines and Limitations for IVR NAT and Autotopology**

- IVR NAT port login (PLOGI) requests that are received from hosts are delayed a few seconds to perform the rewrite on the FC ID address. If the host's PLOGI timeout value is set to a value less than five seconds, it may result in the PLOGI being unnecessarily aborted and the host being unable to access the target. We recommend that you configure the host bus adapter for a timeout of at least ten seconds (most HBAs default to a value of 10 or 20 seconds).
- Load balancing of IVR NAT traffic across equal cost paths from an IVR-enabled switch is not supported.
- IVR NAT allows you to set up IVR in a fabric without needing unique domain IDs on every switch in the IVR path. IVR NAT virtualizes the switches in other VSANs by using local VSAN for the destination IDs in the Fibre Channel headers. In some Extended Link Service message types, the destination IDs are included in the packet data. In these cases, IVR NAT replacesthe actual destination ID with the virtualized destination ID. IVR NAT supports destination ID replacement in the Extended Link Service messages.
- If you have a message that is not recognized by IVR NAT and contains the destination ID in the packet data, you cannot use IVR with NAT in your topology. You can still use IVR with unique domain IDs.

The following table lists the Extended Link Service messages supported by IVR NAT:

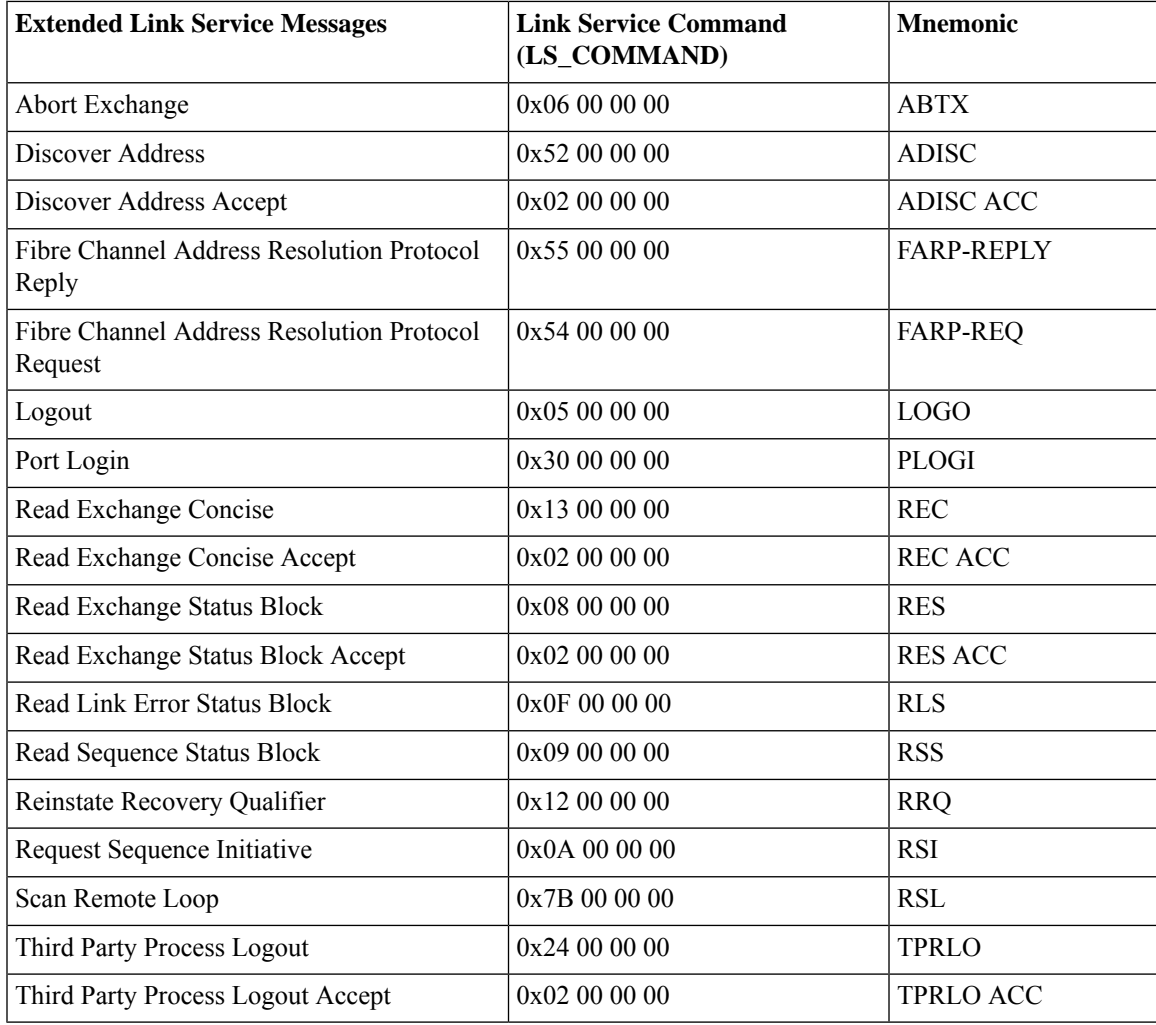

### **Transit VSAN Guidelines**

Consider the following guidelines for transit VSANs:

- In addition to defining the IVR zone membership, you can choose to specify a set of transit VSANs to provide connectivity between two edge VSANs:
	- If two edge VSANs in an IVR zone overlap, then a transit VSAN is not required (though, not prohibited) to provide connectivity.
	- If two edge VSANs in an IVR zone do not overlap, you may need one or more transit VSANs to provide connectivity. Two edge VSANs in an IVR zone will not overlap if IVR is not enabled on a switch that is a member of both the source and destination edge VSANs.
- Traffic between the edge VSANs only traverses through the shortest IVR path.
- Transit VSAN information is common to all IVR zone sets. Sometimes, a transit VSAN can also act as an edge VSAN in another IVR zone.

### **Border Switch Guidelines**

- A border switch must be a member of two or more VSANs.
- A border switch that facilitates IVR communications must be IVR-enabled.
- IVR can (optionally) be enabled on additional border switches to provide redundant paths between active IVR zone members.
- The VSAN topology configuration updates automatically when a border switch is added or removed.

## <span id="page-3-0"></span>**Configuring IVR NAT and Autotopology**

### **Enabling IVR NAT**

### **Before you begin**

• Ensure you have enabled the IVR feature and IVR distribution.

### **SUMMARY STEPS**

- **1. configure terminal**
- **2. ivr nat**
- **3.** (Optional) **show ivr**
- **4.** (Optional) **copy running-config startup-config**

### **DETAILED STEPS**

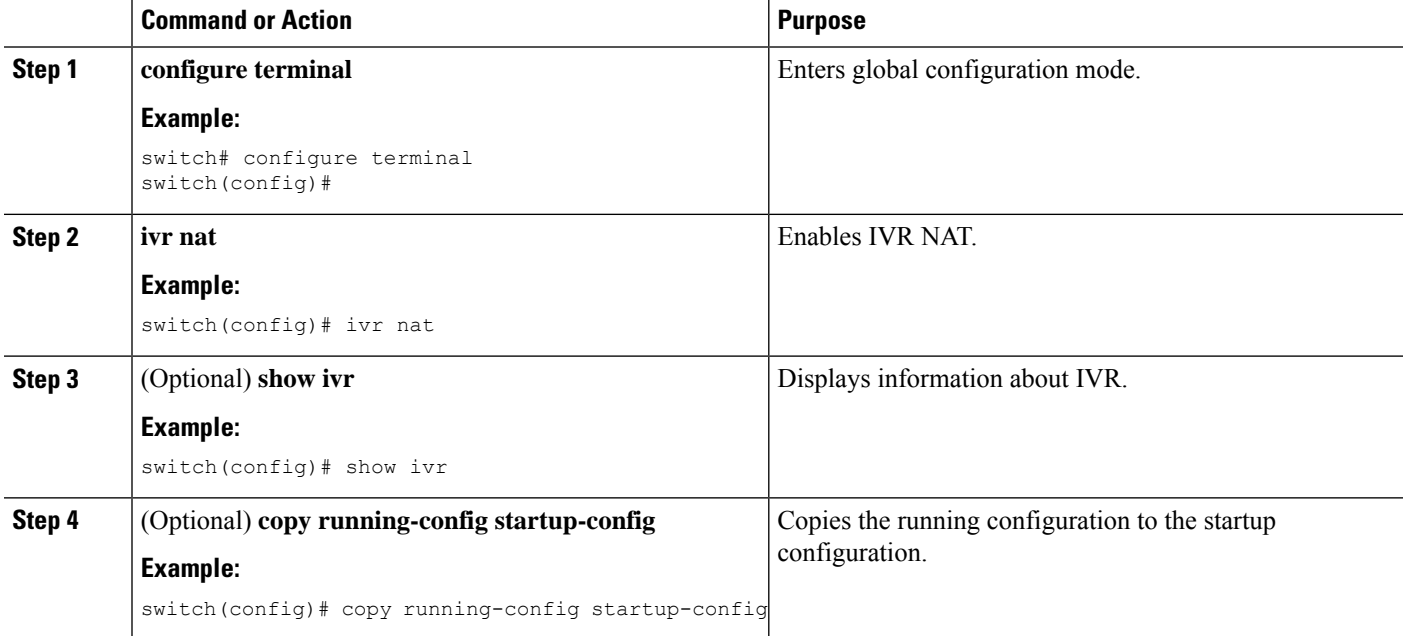

### **Enabling IVR Auto Topology**

### **Before you begin**

• Ensure you have enabled the IVR feature and IVR distribution.

### **SUMMARY STEPS**

- **1. configure terminal**
- **2. ivr vsan-topology auto**
- **3.** (Optional) **show ivr vsan topology**
- **4.** (Optional) **copy running-config startup-config**

### **DETAILED STEPS**

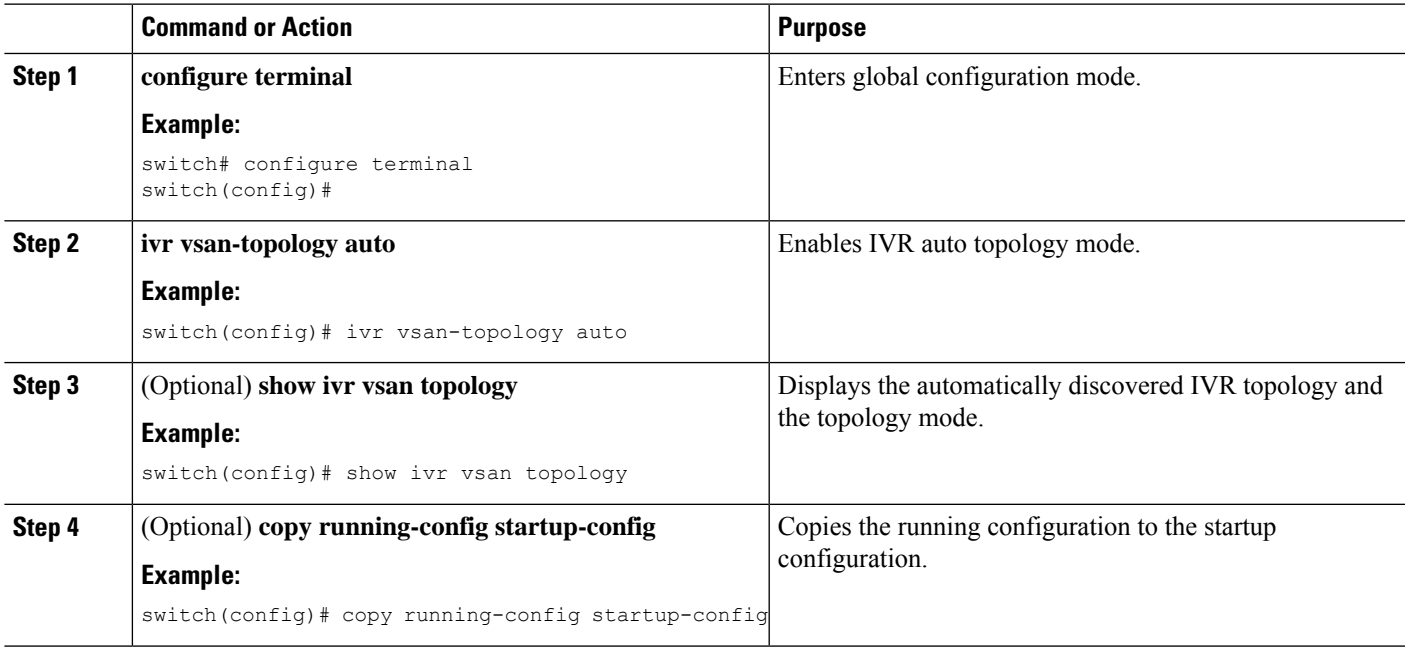

## <span id="page-4-0"></span>**Verifying IVR Configuration**

To display the IVR configuration, perform one of the following tasks:

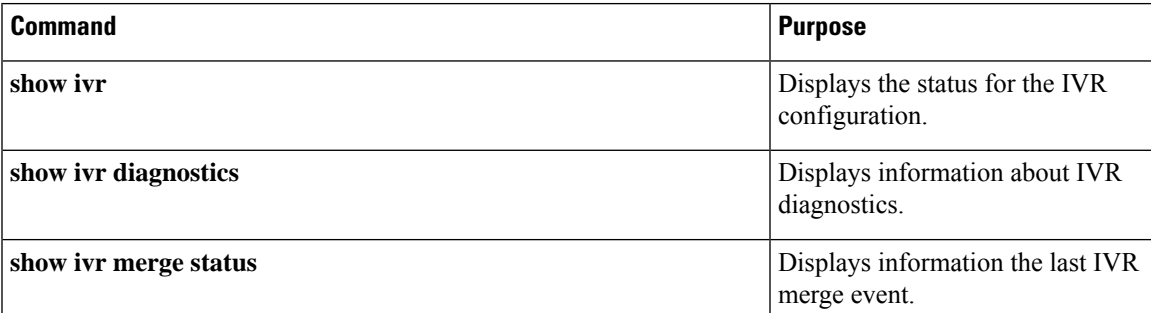

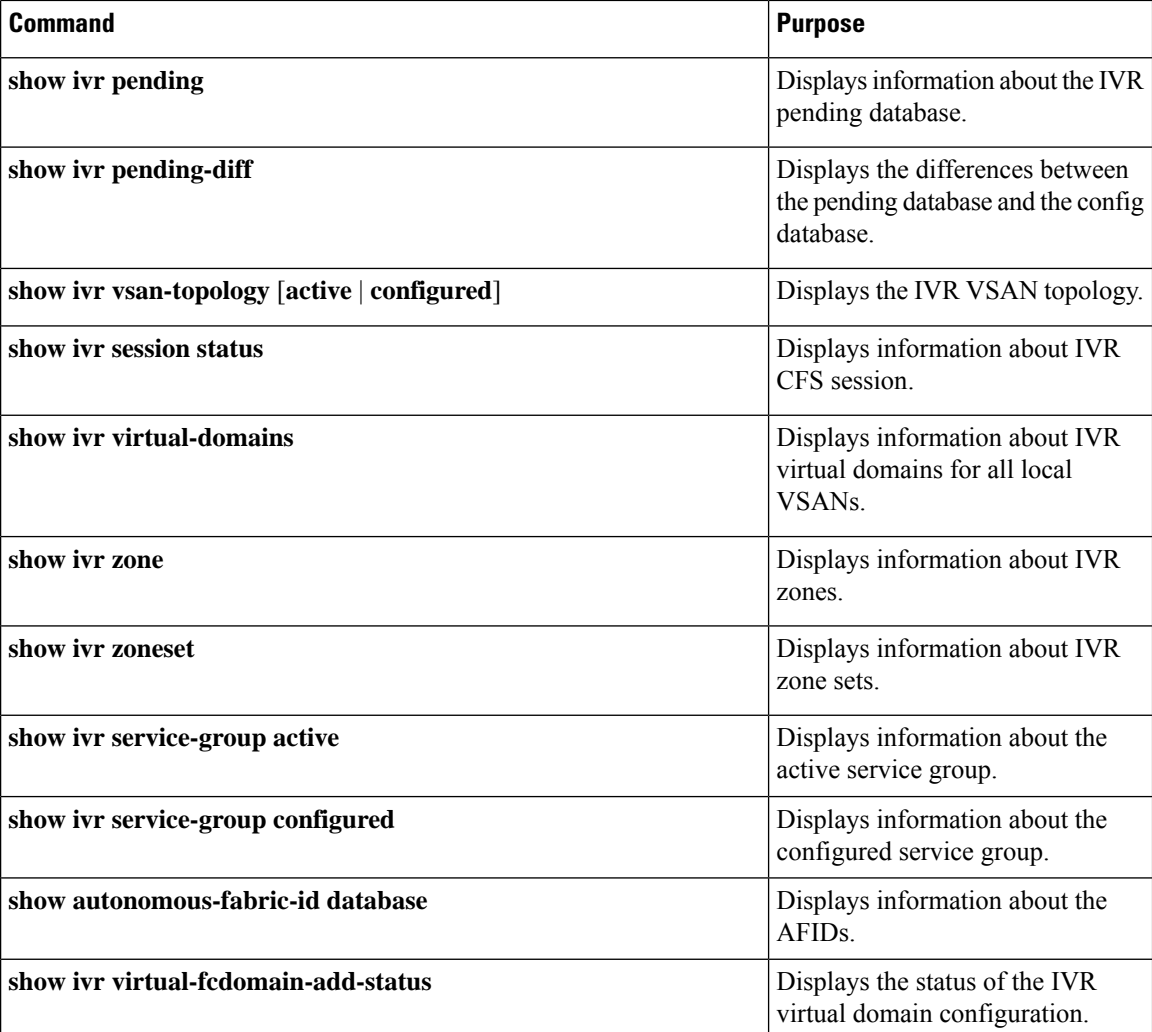

### **Related Topics**

[Information](b_Cisco_Nexus_7000_NX-OS_SAN_Switching_Configuration_Guide_7_x_chapter20.pdf#nameddest=unique_372) about IVR Zones and Zonesets [Configuring](b_Cisco_Nexus_7000_NX-OS_SAN_Switching_Configuration_Guide_7_x_chapter20.pdf#nameddest=unique_373) IVR Zones [Configuring](b_Cisco_Nexus_7000_NX-OS_SAN_Switching_Configuration_Guide_7_x_chapter20.pdf#nameddest=unique_374) IVR Zone Sets

## <span id="page-5-0"></span>**Example: IVR Auto Topology**

**Step 1** Enable IVR on every border switch in the fabric.

### **Example:**

```
switch# config t
Enter configuration commands, one per line. End with CNTL/Z.
switch(config)# feature ivr
switch(config)# exit
switch#
```

```
Step 2 Verify that IVR is enabled on every IVR-enabled switch.
```
#### **Example:**

switch# **show ivr** Inter-VSAN Routing is enabled

Inter-VSAN enabled switches --------------------------- No IVR-enabled VSAN is active. Check VSAN-Topology configuration.

Inter-VSAN topology status -------------------------- Current Status: Inter-VSAN topology is INACTIVE

Inter-VSAN zoneset status ------------------------ name : state : idle

last activate time :

Fabric distribution status -----------------------

fabric distribution disabled Last Action : None Last Action Result : None Last Action Failure Reason : None

Inter-VSAN NAT mode status -------------------------- FCID-NAT is disabled

```
License status
 -----------------
IVR is running based on the following license(s)
ENTERPRISE_PKG
```
**Step 3** Enable CFS distribution on every IVR-enabled switch in the fabric.

### **Example:**

```
switch# config t
Enter configuration commands, one per line. End with CNTL/Z.
switch(config)# ivr distribution
```
**Step 4** Enable IVR auto topology mode.

#### **Example:**

```
switch(config)# ivr vsan-topology auto
fabric is locked for configuration. Please commit after configuration is
done.
```
**Step 5** Commit the change to the fabric.

### **Example:**

switch(config)# **ivr commit** switch(config)# exit switch#

**Step 6** Verify the status of the commit request.

### **Example:**

switch# **show ivr session status** Last Action : Commit Last Action Result : Success Last Action Failure Reason : None

**Step 7** Verify the active IVR auto topology.

### **Example:**

switch# **show ivr vsan-topology active**

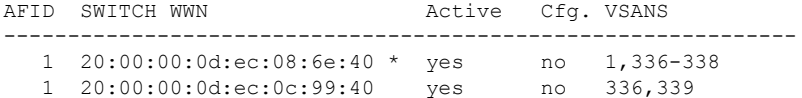

### **Step 8** Configure IVR zone set and zones.

### **Example:**

switch(config)# **ivr zoneset name tape\_server1\_server2**

```
switch(config-ivr-zoneset)# zone name tape_server1
switch(config-ivr-zoneset-zone)# member pwwn 10:02:50:45:32:20:7a:52 vsan 1
switch(config-ivr-zoneset-zone)# member pwwn 10:02:66:45:00:20:89:04 vsan 2
switch(config-ivr-zoneset-zone)# exit
```

```
switch(config-ivr-zoneset)# zone name tape_server2
switch(config-ivr-zoneset-zone)# member pwwn 10:02:50:45:32:20:7a:52 vsan 1
switch(config-ivr-zoneset-zone)# member pwwn 10:00:ad:51:78:33:f9:86 vsan 3
switch(config-ivr-zoneset-zone)# exit
```
Two zones are required:

- One zone has tape T (pwwn 10:02:50:45:32:20:7a:52) and server S1 (pwwn 10:02:66:45:00:20:89:04).
- Another zone has tape T and server S2 (pwwn 10:00:ad:51:78:33:f9:86).
- **Tip** Instead of creating two IVR zones, you can also create one IVR zone with the tape and both servers.
- **Step 9** View the IVR zone configuration to confirm that the IVR zone set and IVR zones are properly configured.

#### **Example:**

```
switch(config)# show ivr zoneset
zoneset name tape server1 server2
 zone name tape_server1
     pwwn 10:02:50:45:32:20:7a:52 vsan 1
     pwwn 10:02:66:45:00:20:89:04 vsan 2
  zone name tape_server2
     pwwn 10:02:50:45:32:20:7a:52 vsan 1
     pwwn 10:00:ad:51:78:33:f9:86 vsan 3
```
**Step 10** View the zone set prior to IVR zone set activation. Prior to activating the IVR zone set, view the active zone set. Repeat this step for VSANs 2 and 3.

Ш

### **Example:**

```
switch(config)# show zoneset active vsan 1
zoneset name finance dept vsan 1
  zone name accounts database vsan 1
   pwwn 10:00:23:11:ed:f6:23:12
   pwwn 10:00:56:43:11:56:fe:ee
  zone name $default zone$ vsan 1
```
**Step 11** Activate the configured IVR zone set.

#### **Example:**

```
switch(config)# ivr zoneset activate name tape_server1_server2
zoneset activation initiated. check inter-VSAN zoneset status
switch(config)# exit
switch#
```
**Step 12** Verify the IVR zone set activation.

### **Example:**

```
switch# show ivr zoneset active
zoneset name tape_server1_server2
  zone name tape_server1
     pwwn 10:02:50:45:32:20:7a:52 vsan 1
     pwwn 10:02:66:45:00:20:89:04 vsan 2
  zone name tape server2
      pwwn 10:02:50:45:32:20:7a:52 vsan 1
      pwwn 10:00:ad:51:78:33:f9:86 vsan 3
```
**Step 13** Verify the zone set updates. Upon successful IVR zone set activation, verify that appropriate zones are added to the active zone set. Repeat this step for VSANs 2 and 3.

#### **Example:**

```
switch# show zoneset active vsan 1
zoneset name finance dept vsan 1
 zone name accounts_database vsan 1
   pwwn 10:00:23:11:ed:f6:23:12
   pwwn 10:00:56:43:11:56:fe:ee
 zone name IVRZ tape server1 vsan 1
   pwwn 10:02:66:45:00:20:89:04
   pwwn 10:02:50:45:32:20:7a:52
 zone name IVRZ tape server2 vsan 1
   pwwn 10:02:50:45:32:20:7a:52
   pwwn 10:00:ad:51:78:33:f9:86
 zone name $default_zone$ vsan 1
switch# show ivr zoneset status
Zoneset Status
\mathcal{L}_\text{max}name : tape server1 server2
   state : activation success
```

```
status per vsan:
```
I

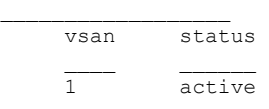

# <span id="page-9-0"></span>**Feature History**

**Table 1: Feature History IVR**

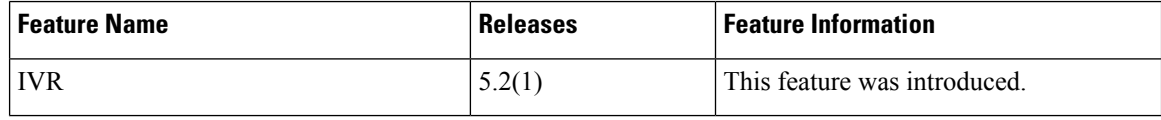